# モリサワフォント改訂プログラム手順書 2023年10月

インストールしている対象フォントを改訂するプログラムです。 改訂対象のフォントをインストールされている場合にご利用ください。 この手順書は、macOS をもとに説明しています。Windows 環境では一部異なる場合があります。

## 改訂プログラムの準備

1 下記URLより、対象フォント情報と改訂プログラムを入手してください。<br>1 https://www.morisawa.co.jp/support/download/8831

**<sup>2</sup>** ダウンロードした「fupdate\_202310\_m.zip」をダブルクリックで開いてください。

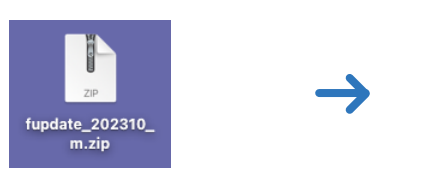

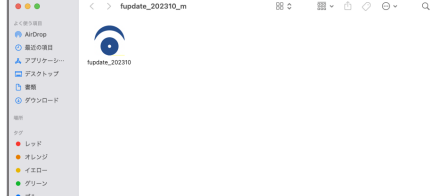

※Windowsの場合は、「fupdate\_202310\_w.zip」を右クリックして「すべて展開」にて解凍してください。

## 改訂プログラムの操作方法

改訂プログラムを起動する前に、必ずOSを再起動し てください。 PC起動直後、すべてのアプリケーションソフト、 ウィルス検出ソフト、メモリ常駐ソフトを終了して ください。 **3**

「fupdate\_202310」アイコンをダブルクリックし てください。

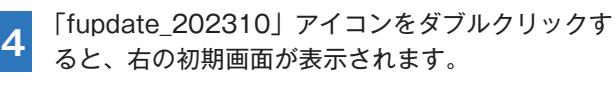

「次へ」ボタンをクリックすると、改訂対象のフォント 検索を開始します。

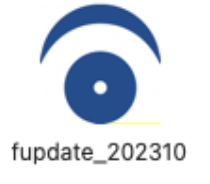

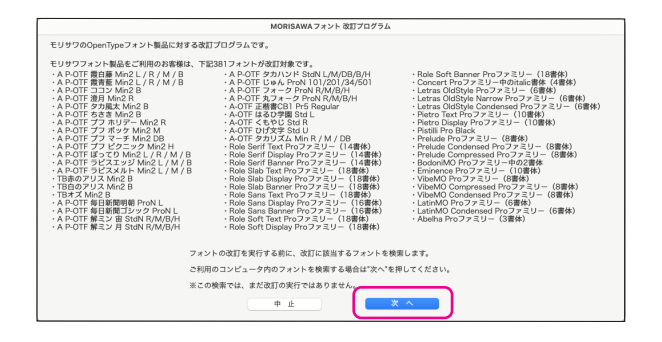

フォント検索中は、右の画面が表示されます。 **5**

フォント検索には数十分を要する場合があります。 検索先のドライブの容量等で検索時間が異なります ので、検索が終了するまでお待ちください。

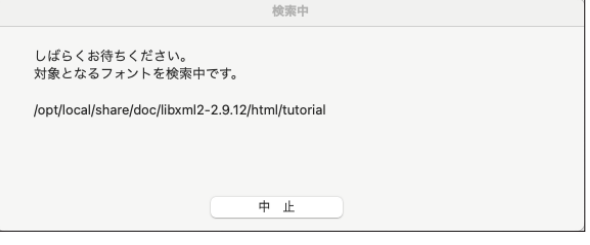

- **6** 改訂対象フォントの検索が終了すると、右の画面が 表示されます。
	- ※対象フォントが無い場合は、「該当するフォントが ありませんでした。」のメッセージを表示します。 「はい」をクリックして終了してください。

改訂を行う場合は「実行」をクリックしてください。

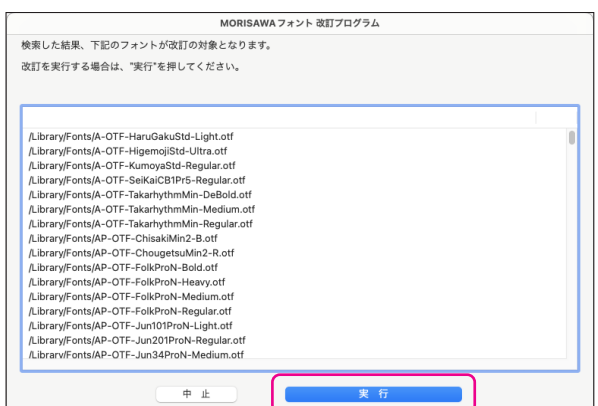

改訂処理状況が表示されます。

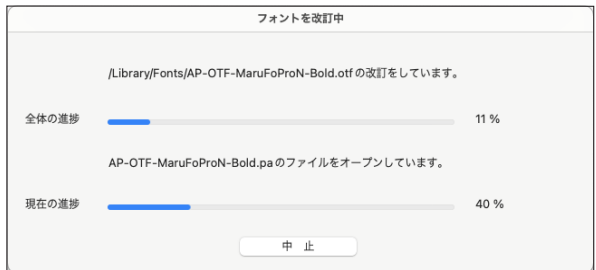

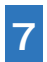

**フ**│ フォントの改訂処理が終了しました。<br>**7**│ 「再起動」をクリックしてください。 「再起動」をクリックしてください。

> 再起動後、手順 <mark>2</mark>でダウンロードした圧縮ファイル や解凍後のフォルダはすべて削除してください。

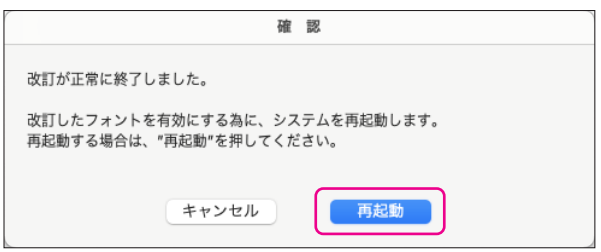

### 改訂の確認方法

**8** フォントの改訂完了の確認は、フォントバージョンを確認してください。

**9の各フォントバージョンの値を確認してください。** 

〈macOS の場合〉 Font Book よりバージョンを確認。 macOS.

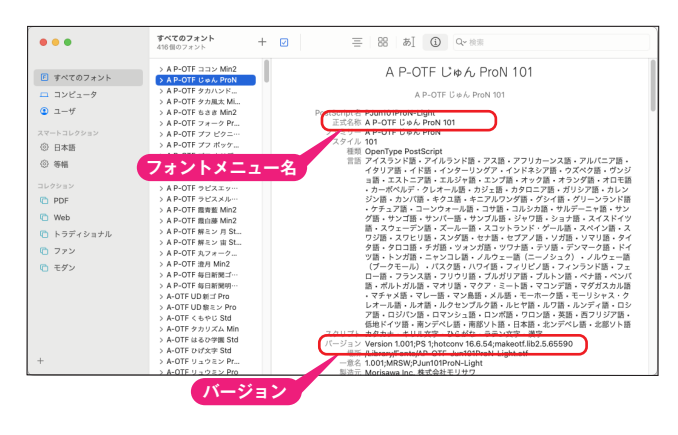

〈Windows の場合〉 C:¥Windows¥Fonts 内のフォントファイルを 下記手順で確認ができます。

Windows -a.

- じゅん ProN 101 (TrueType)  $\Box$ **フォントメニュー名** インストール(I) -<br>フォント名: A P-OTE じゅん ProN 101<br>パージョン: Version 1.001;PS 1;hotconv 16.6.54;makeotf.lib2.5.65590 ) <mark>ノンプリト, PostScript Out</mark> **バージョン**<br>
Miklmnoparstuwwxyz ABCDEFGHIJKLMNOPQRSTUVWXYZ<br>
Herodo7890.:: '' (1?) +-\*/= .<br>12 Windows でコンピューターの世界が広がります。1234567890 18 Windows でコンピューターの世界が広がりま 24 Windows でコンピューターの世界 Windows でコンピュ
- a.ダブルクリックでサンプル表示のバージョンを確認。 (Windows -a.)

b.右クリックで「プロパティ」を表示後「詳細」タブで ファイルバージョンを確認。(Windows -b.)

Windows -b.

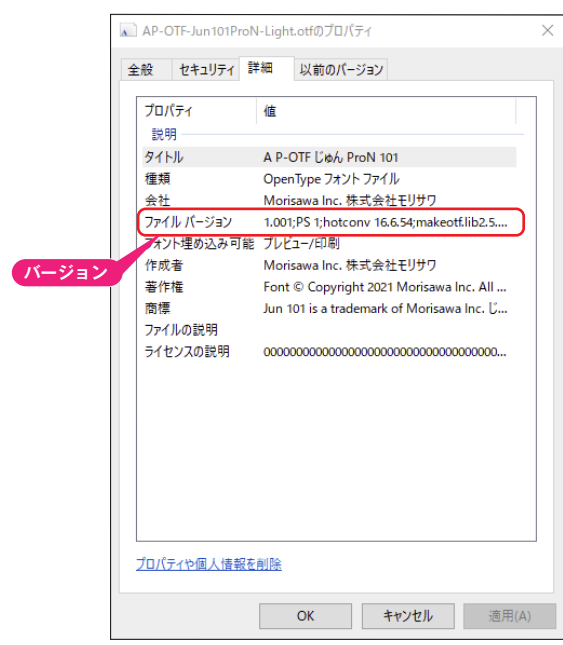

## 改訂後のフォントバージョン

**9** 改訂後のフォントバージョンは以下のとおりです。

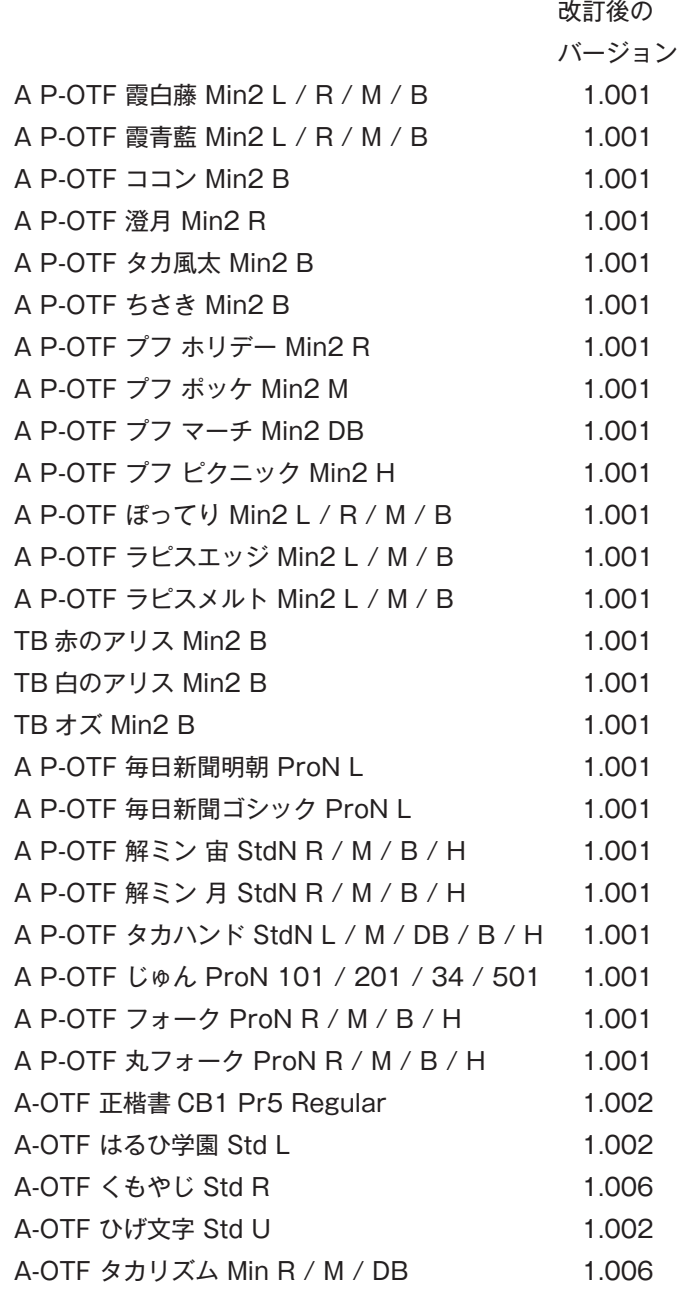

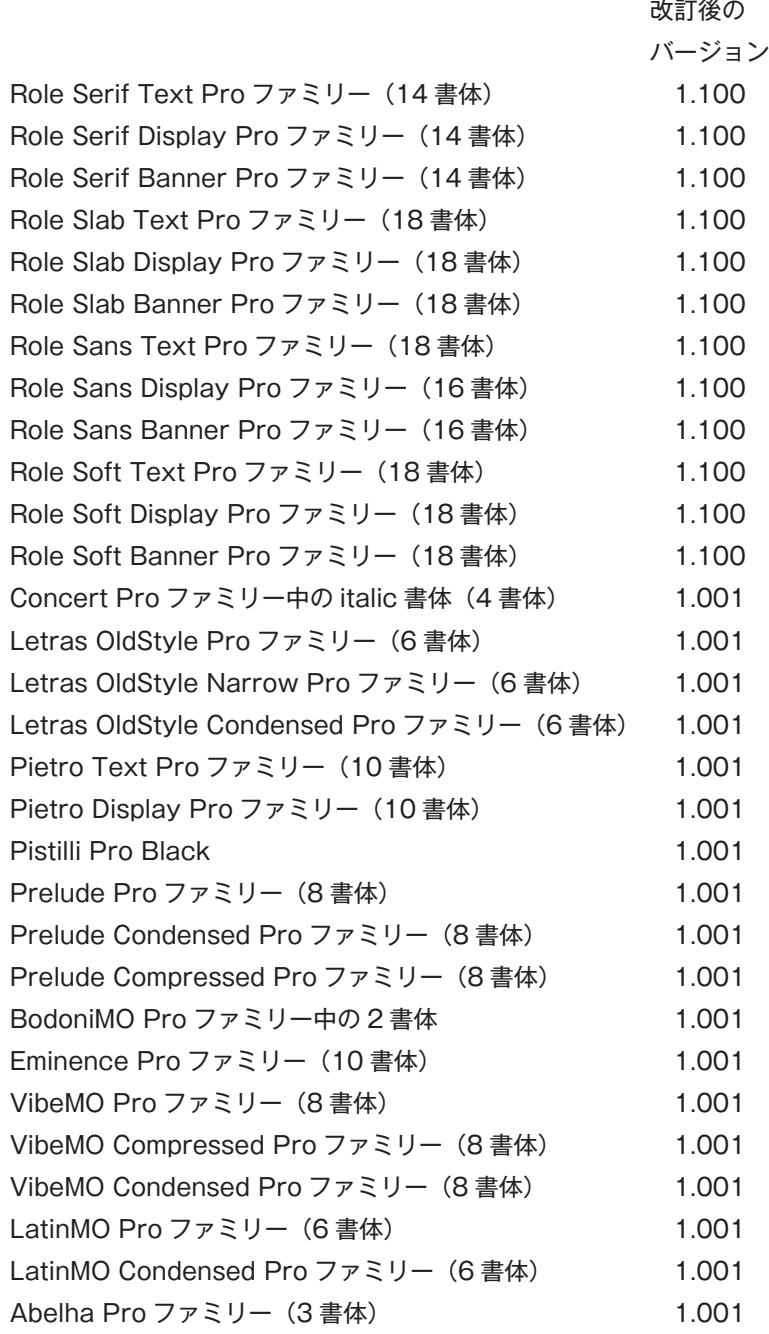

# 本製品に関する情報は WWW.morisawa.co.jp

#### 株式会社モリサワ

E-mail:font-support@morisawa.co.jp よくあるご質問・お問合せフォームはこちら www.morisawa.co.jp/support/

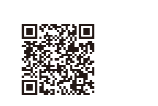

## モリサワ 株式会社モリサワ 本社 〒556-0012 大阪市浪速区敷津東2-6-25 www.morisawa.co.jp